# **Instrukcja jak wysłać pismo na adres Zarządu Zlewni, Nadzoru Wodnego poprzez platformę ePUAP**

1. Zaloguj się na konto na platformie ePUAP.

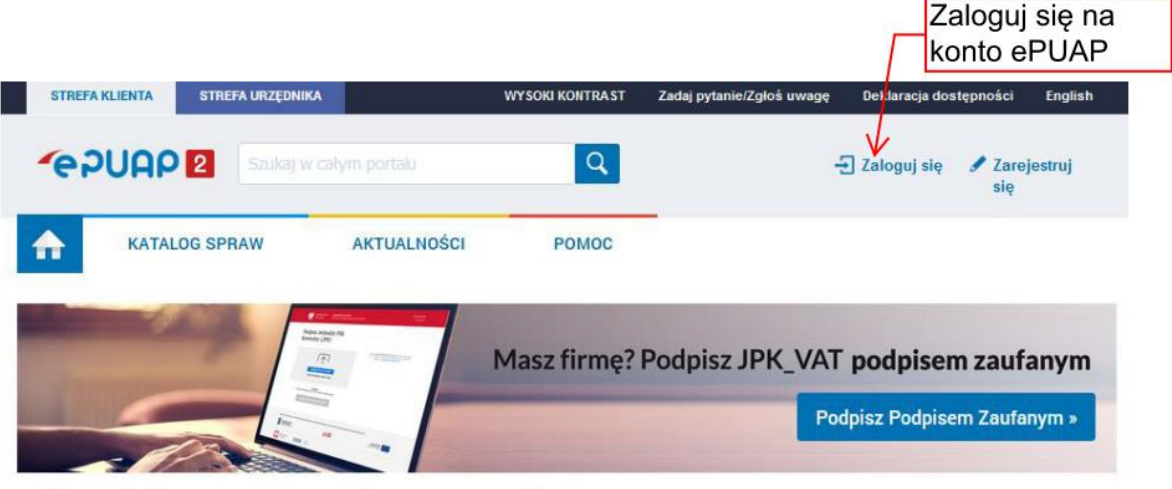

### Załatwiaj sprawy urzędowe przez internet

2. Wybierz "Moja skrzynka".

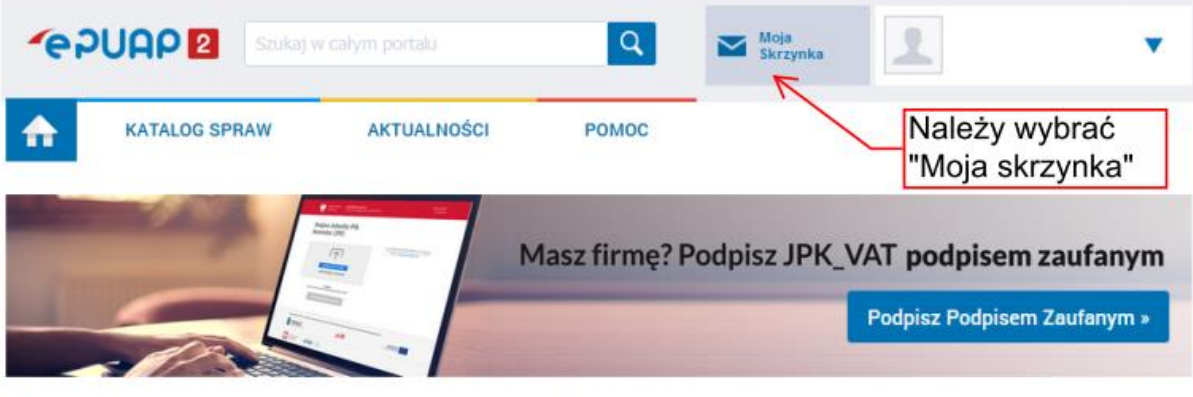

## Załatwiaj sprawy urzędowe przez internet

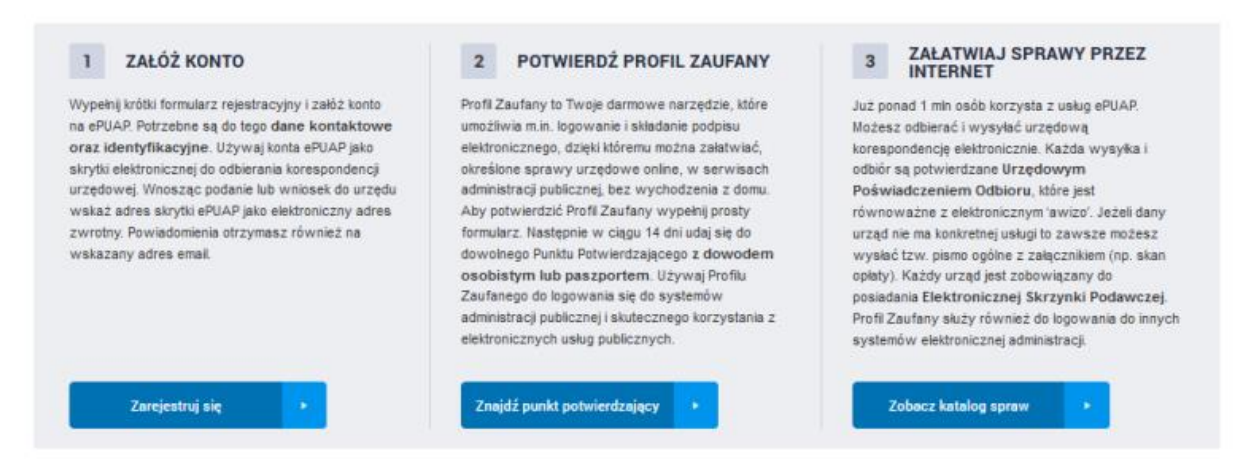

#### 3. Wybierz "Załatw sprawę".

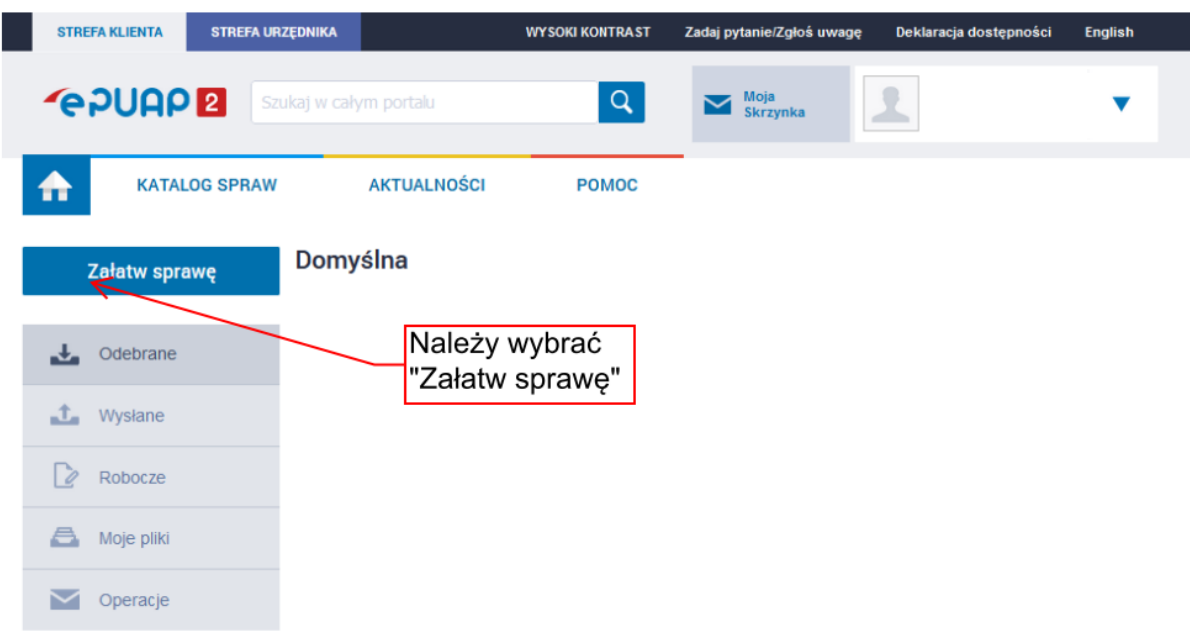

4. Należy wybrać "Sprawy ogólne – Pisma do urzędu – Pokaż więcej" z liście psim należy wybrać "**Pismo ogólne do podmiotu publicznego – stary wzór**".

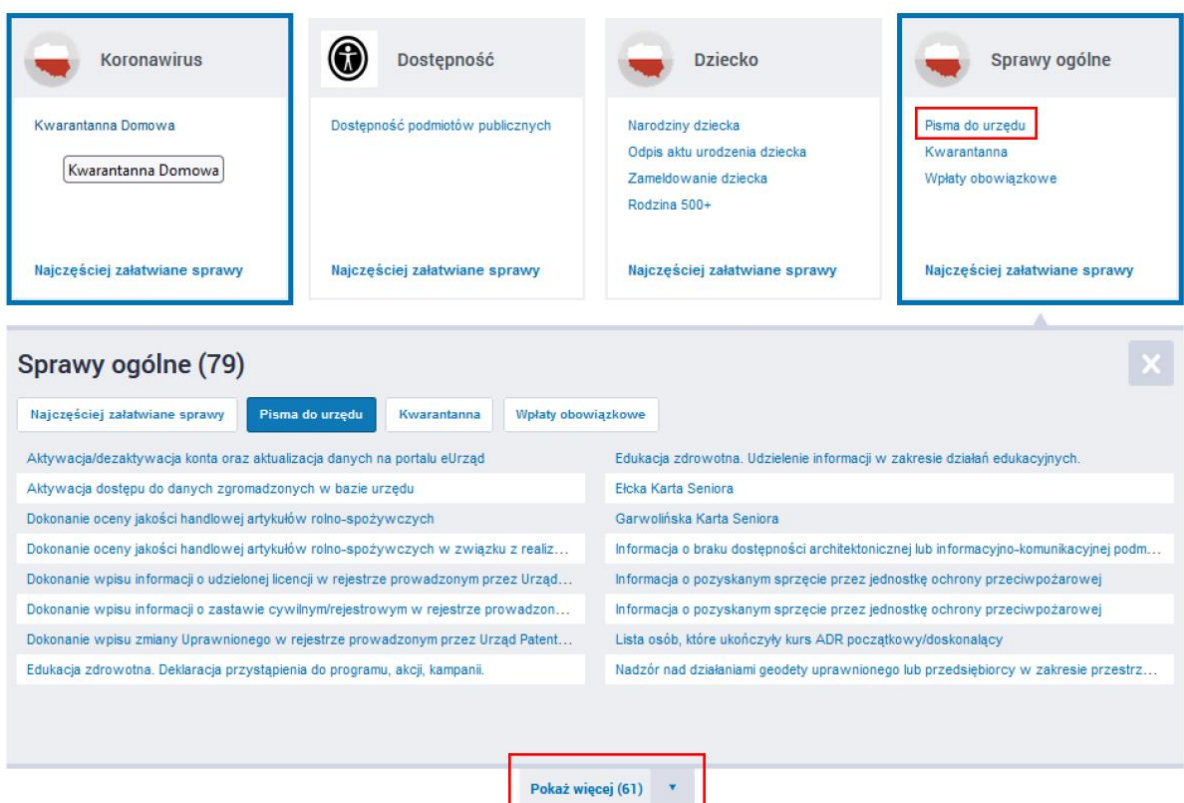

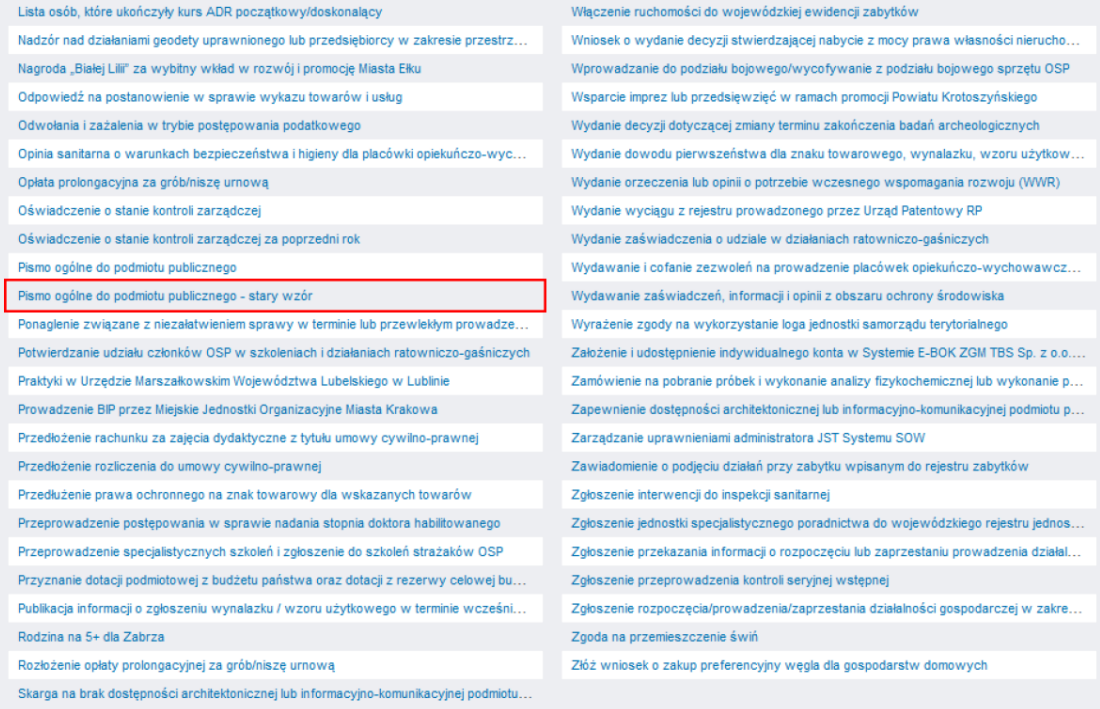

5. Po wybraniu "Pismo ogólne do podmiotu publicznego – stary wzór" należy wybrać "Załatw sprawę".

×

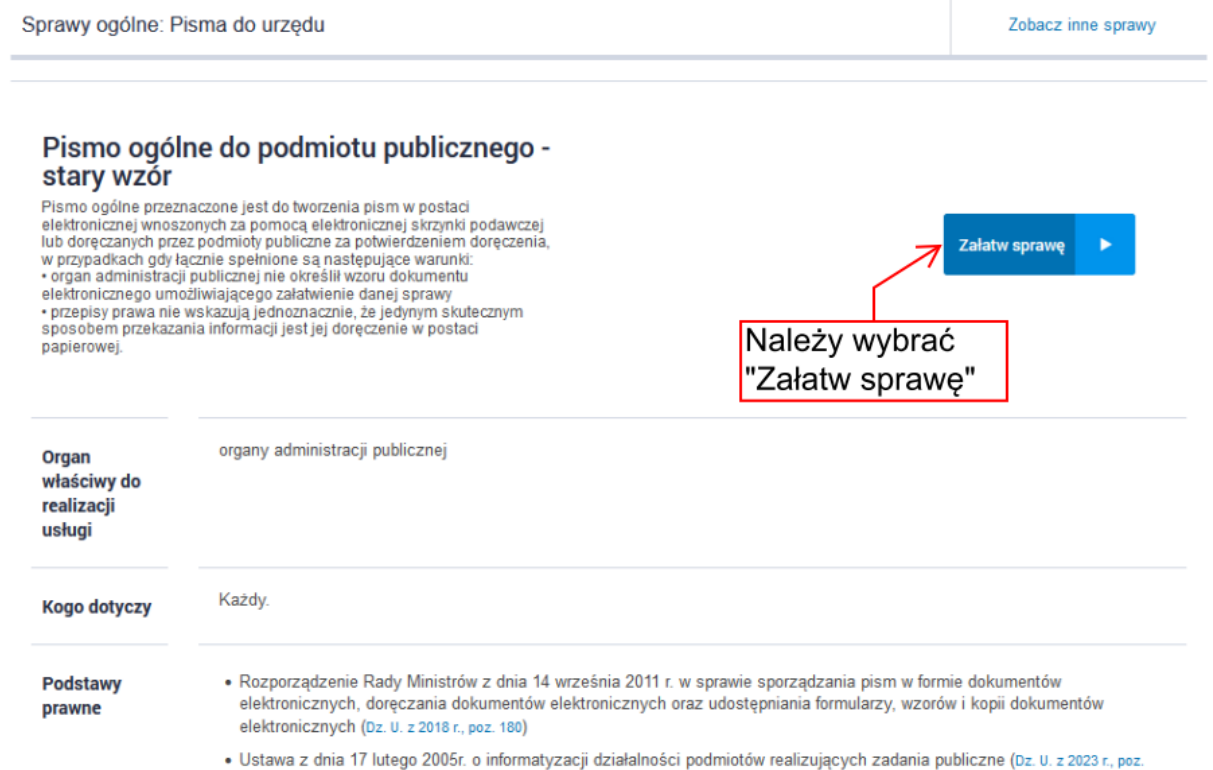

6. Po wybraniu "**Pismo ogólne do podmiotu publicznego – stary wzór**" i uzupełnieniu obowiązkowych pól należy wybrać "Zapisz".

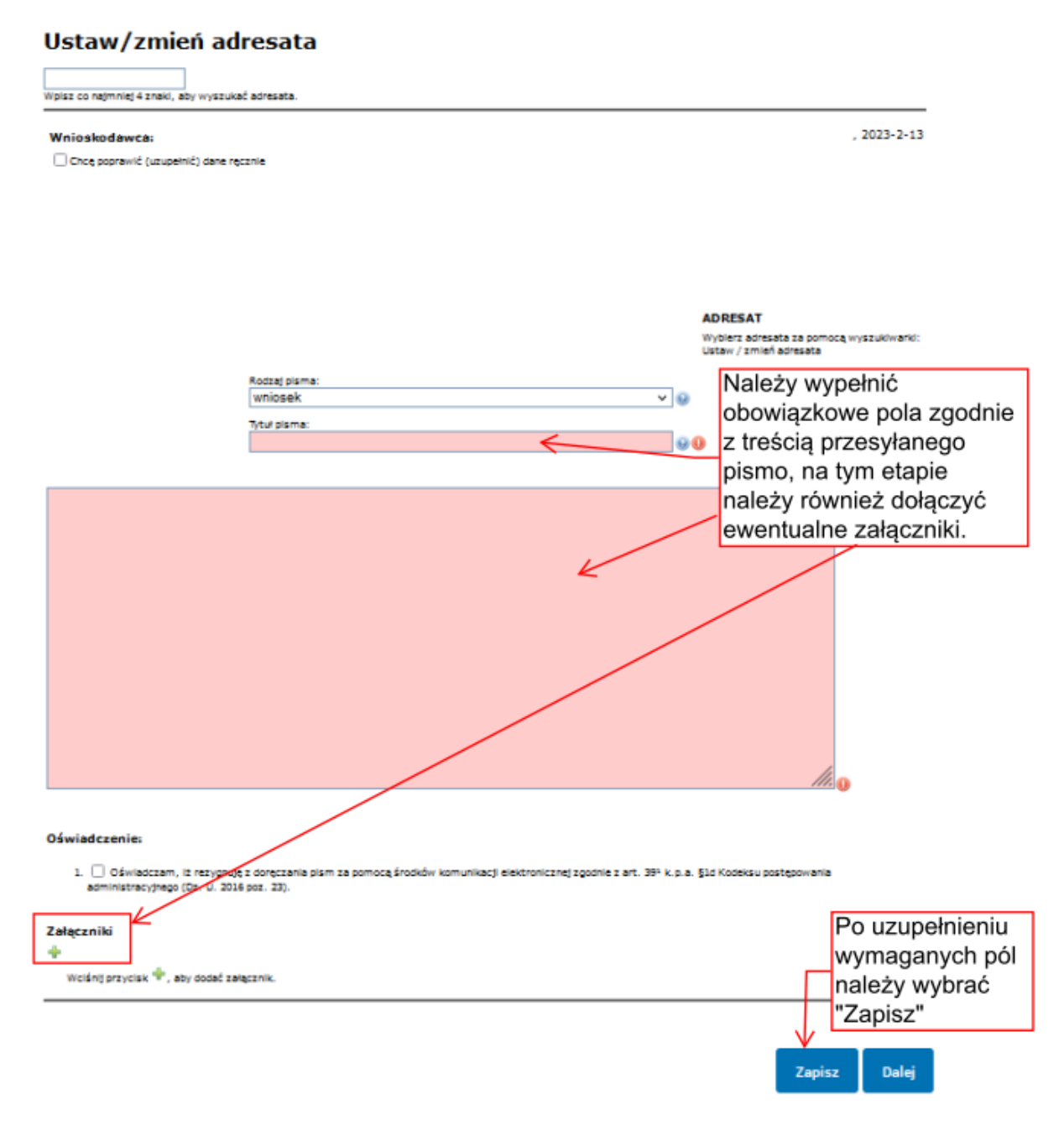

7. Po zapisaniu pisma należy skopiować go do roboczych.

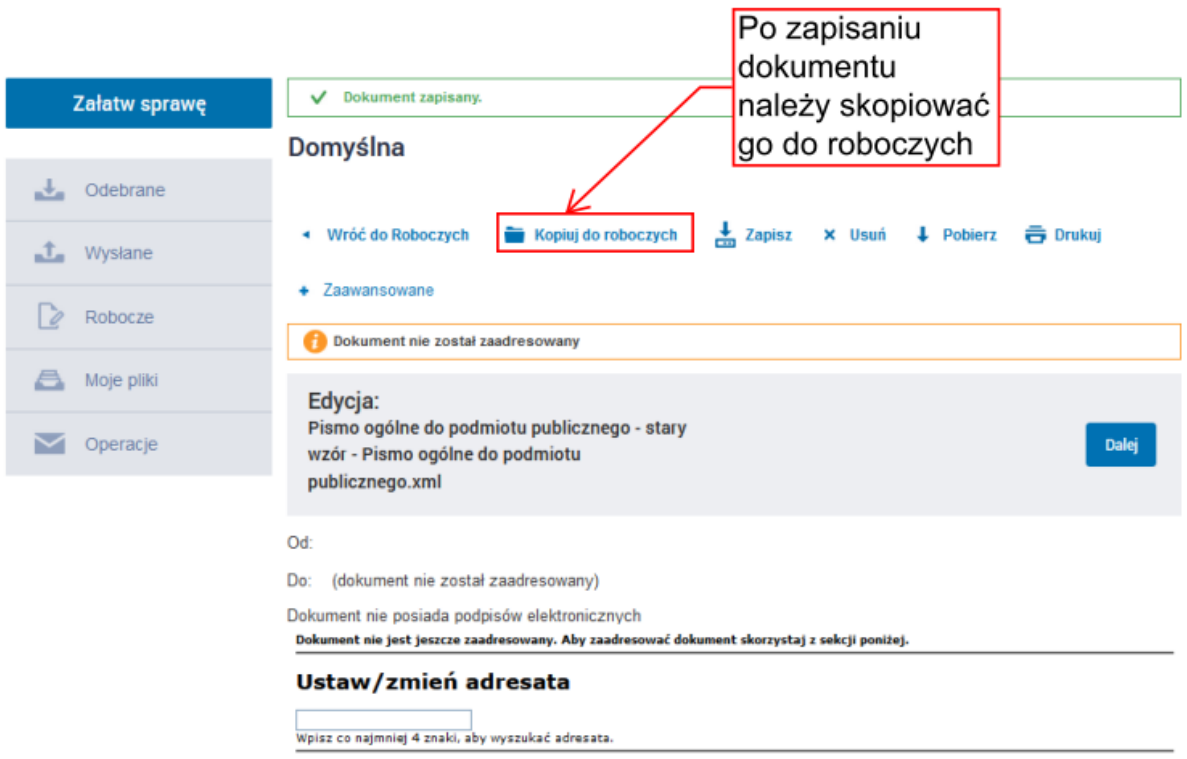

8. Po skopiowaniu pisma do roboczych należy przejść do katalogu "Robocze", wybrać przygotowywane pismo i przejść do jego edycji.

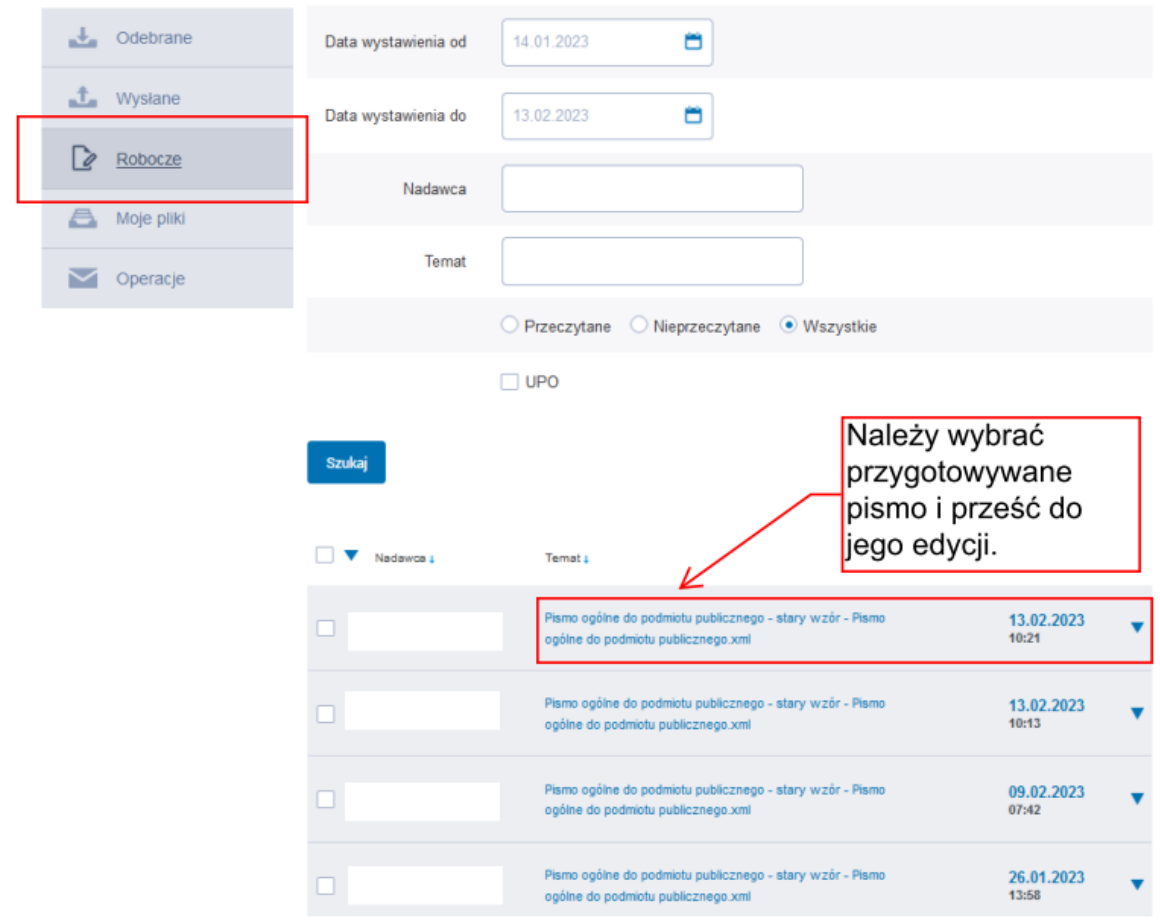

9. Aby wybrać adresata (Zarząd Zlewni, Nadzór Wodny) należy wybrać "Dalej" i przejść do adresowania korespondencji poprzez wybranie właściwego adresata z "Książki adresowej".

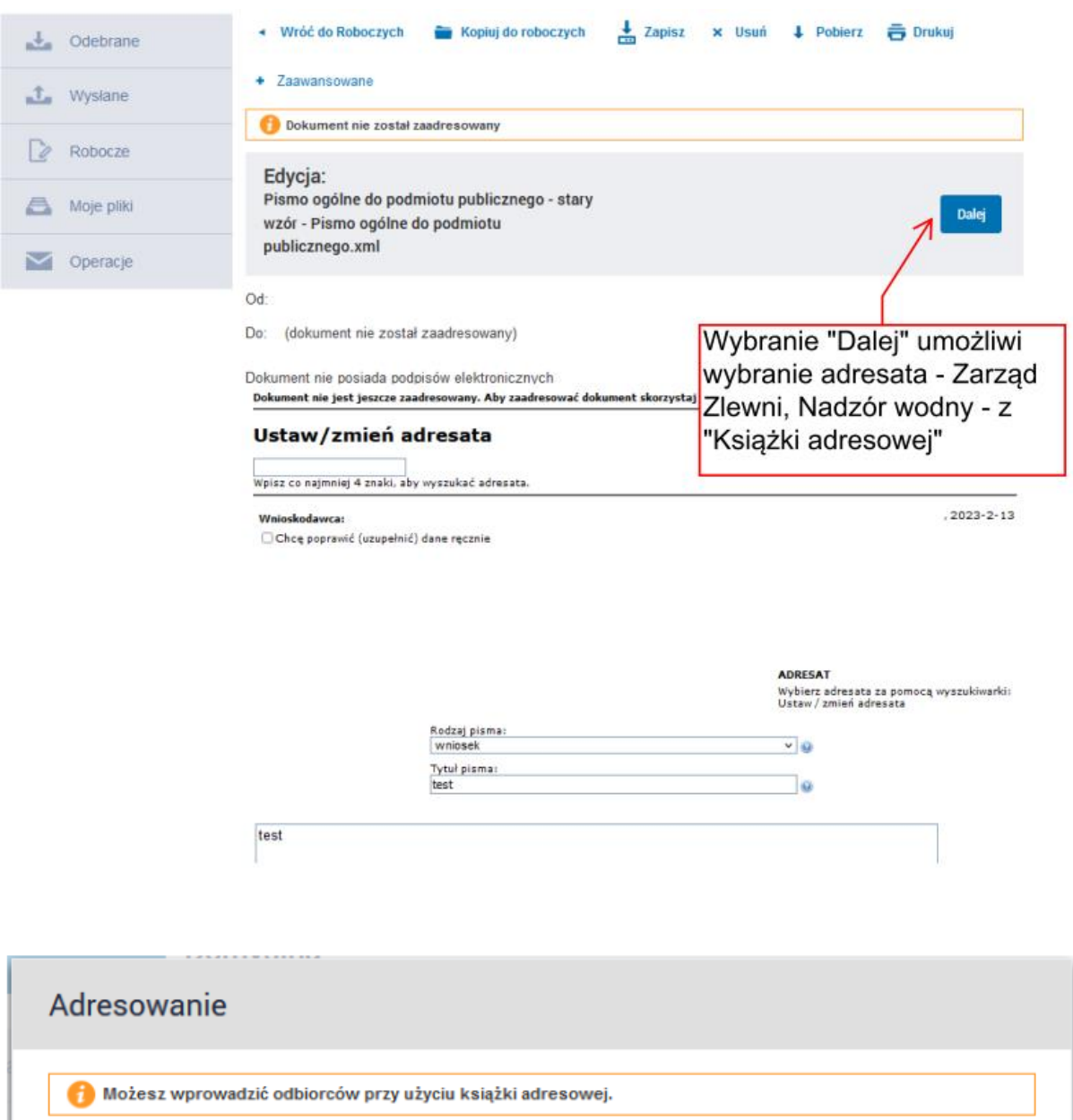

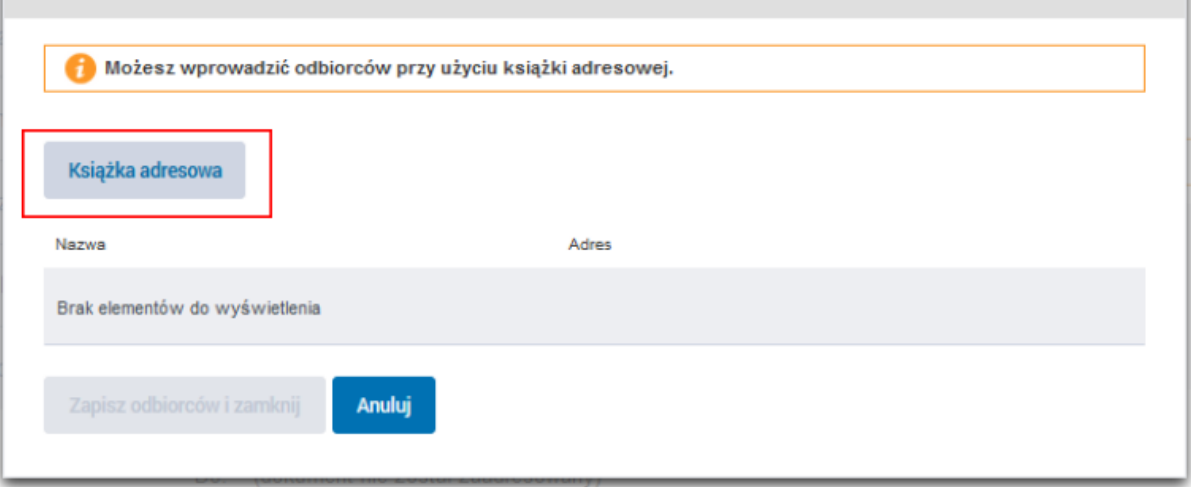

10. Po wybraniu "Książki adresowej" należy wpisać skrót RZGW zgodnie z podległością obszarową np. gdy chcemy wysłać pismo do Zarządu Zlewni w Żywcu, musimy wpisać "rzgw kraków". Należy zaznaczyć na wyświetlonej liście adresów właściwy adres i dodać zaznaczonego odbiorcę z listy odbiorów. Następnie zapisać odbiorcę i zamknąć okno adresowania.

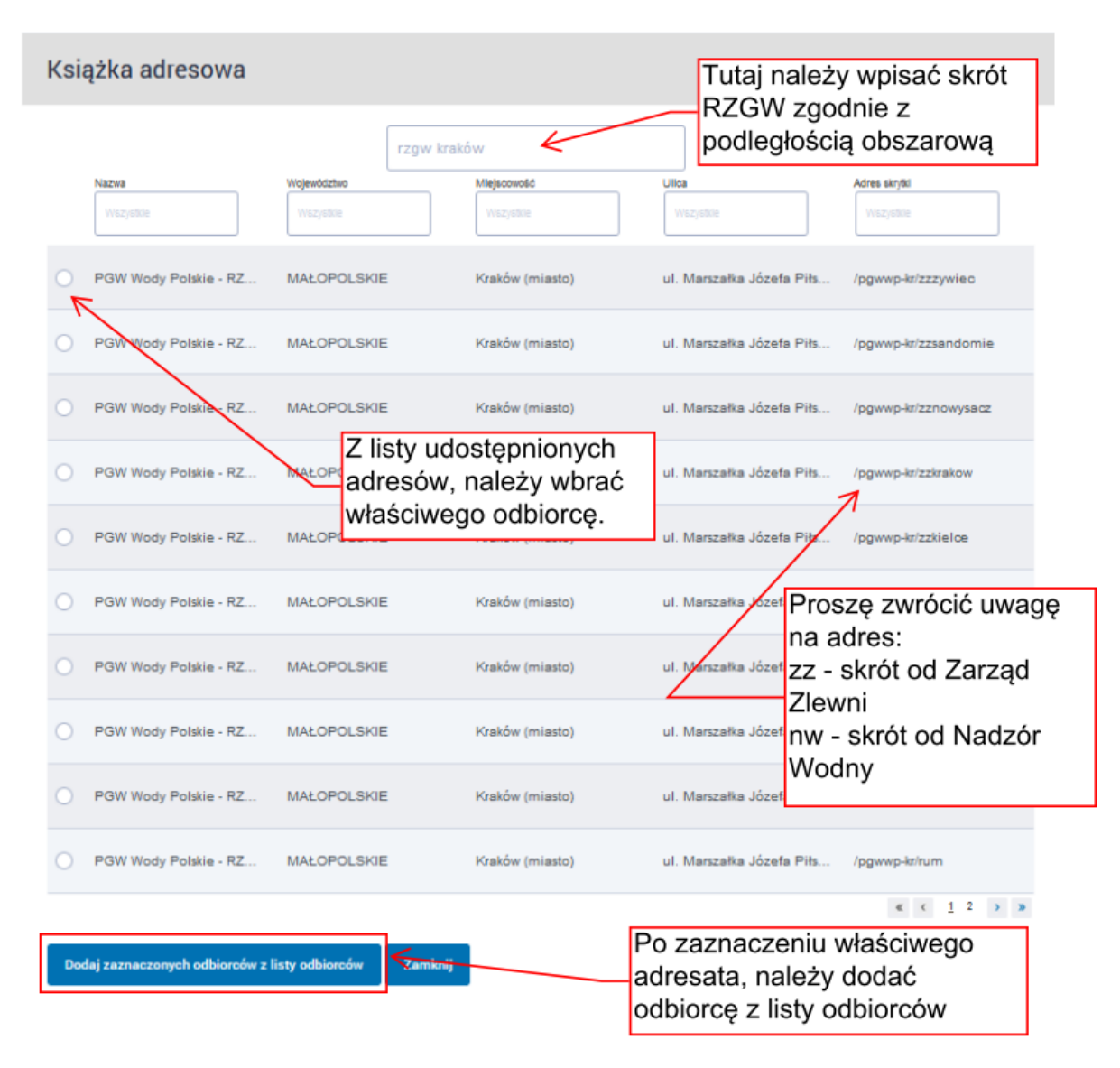

### Adresowanie Możesz wprowadzić odbiorców przy użyciu książki adresowej. Nazwa Adres PGW Wody Polskie - RZGW Kraków Usuń /pgwwp-kr/zzzywiec Po dodaniu odbiorcy, należy zapisać i Zapisz odbiorców i zamknij Anuluj zamknąć, aby przejść kolejnego kroku.

11. Po zapisaniu odbiorcy można wysłać pismo do wybranej jednostki.

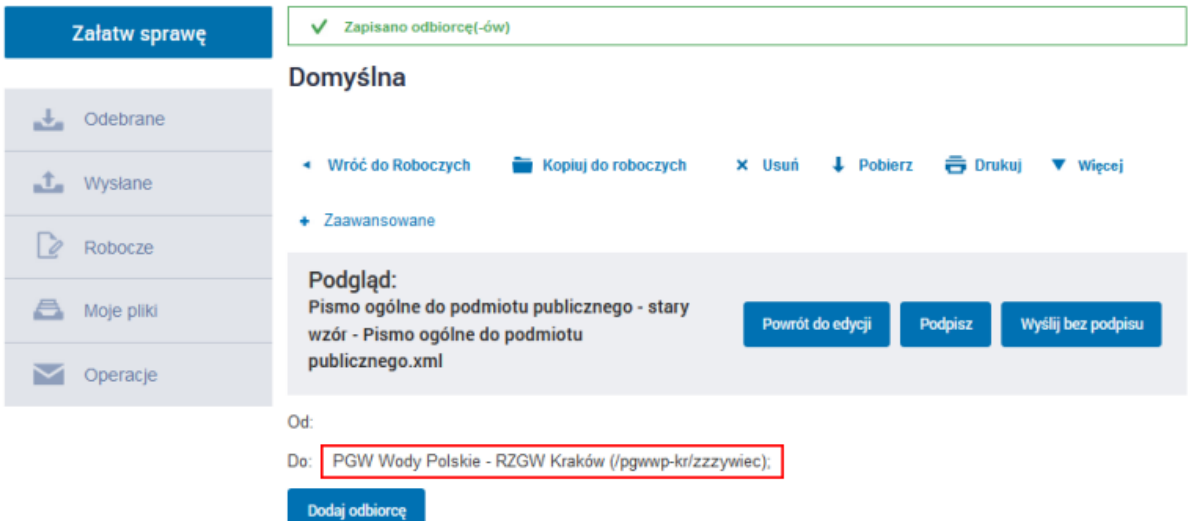

Dokument nie posiada podpisów elektronicznych

, 2023-02-13

ADRESAT<br>Wybierz adresata za pomocą<br>wyszukiwarki:<br>Ustaw / zmień adresata

WNIOSEK

test

test